# XPS 13 9370

Configurazione e specifiche

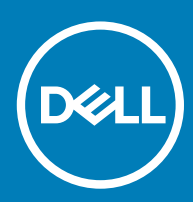

<sup>9</sup>S 13 9370 Modello normativo: P82G Tipo normativo: P82G001

### Messaggi di N.B., Attenzione e Avvertenza

- N.B.: un messaggio N.B. (Nota Bene) indica informazioni importanti che contribuiscono a migliorare l'utilizzo del prodotto.
- A | ATTENZIONE: Un messaggio di ATTENZIONE indica un danno potenziale all'hardware o la perdita di dati, e spiega come evitare il problema.
- AVVERTENZA: Un messaggio di AVVERTENZA indica un rischio di danni materiali, lesioni personali o morte.

**© 2017-2018 Dell Inc. o sue affiliate. Tutti i diritti riservati.** Dell, EMC e gli altri marchi sono marchi commerciali di Dell Inc. o delle sue sussidiarie. Gli altri marchi possono essere marchi dei rispettivi proprietari.

2018 - 07

# **Sommario**

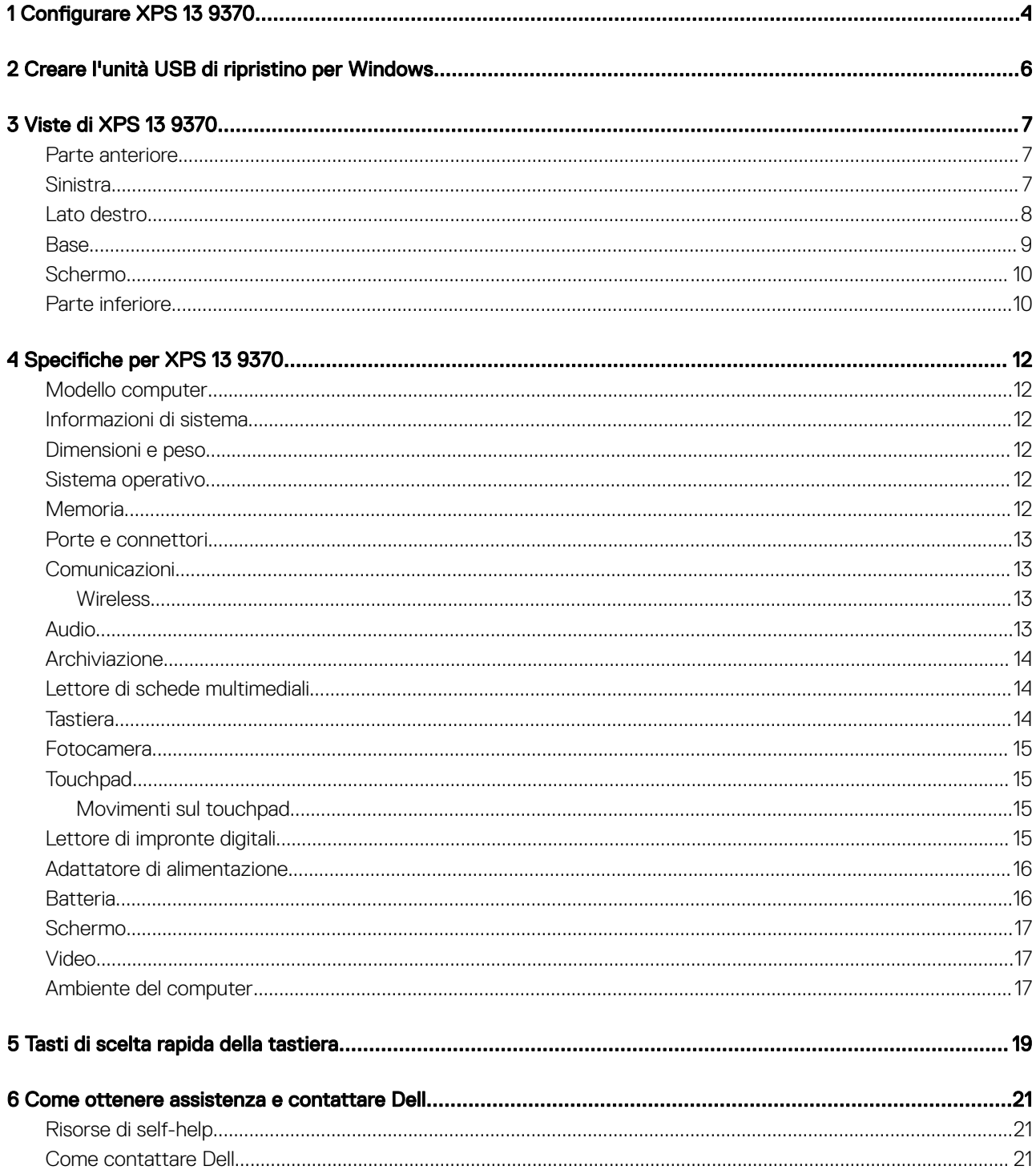

# Configurare XPS 13 9370

1

<span id="page-3-0"></span>1 Collegare l'adattatore di alimentazione e premere il pulsante di alimentazione.

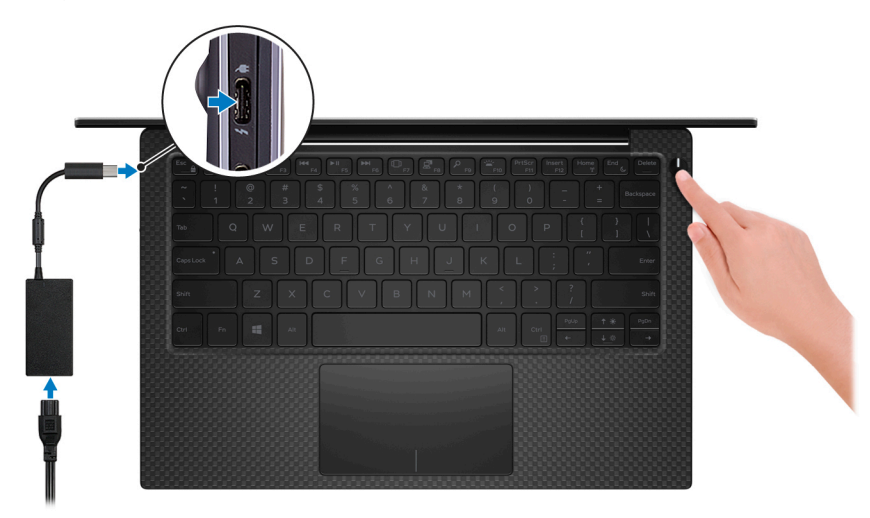

- $\circled{1}$  N.B.: L'adattatore Dell da USB-C a USB-A 3.0 viene fornito con questo computer. Utilizzare questo adattatore per collegare accessori USB 3.0 legacy alle porte USB (Type-C) sul computer.
- $\bigcirc$  N.B.: Per conservare l'autonomia della batteria, questa potrebbe entrare in modalità di risparmio energetico. Collegare l'adattatore di alimentazione e premere il pulsante di accensione per accendere il computer.
- 2 Completare l'installazione del sistema operativo.

#### Per Ubuntu:

Seguire le istruzioni visualizzate sullo schermo per terminare la configurazione.

#### Per Windows:

Seguire le istruzioni visualizzate sullo schermo per completare la configurazione. Durante la configurazione, Dell consiglia di:

- Connettersi a una rete per gli aggiornamenti di Windows.
- $\textcircled{1}$  N.B.: Se si sta effettuando la connessione a una rete senza fili protetta, immettere la password per l'accesso alla rete senza fili quando richiesto.
- Quando si è collegati a Internet, creare oppure accedere con un account Microsoft. Se non si è connessi a Internet, creare un account offline.
- Nella schermata **Supporto e protezione**, immettere le informazioni di contatto.
- 3 Individuare e utilizzare le app Dell dal menu Start di Windows (consigliato)

#### Tabella 1. Individuare le applicazioni di Dell

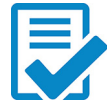

Registrazione del prodotto Dell

Registrare il computer con Dell.

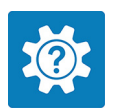

#### Guida e Supporto tecnico Dell

Accedere a guida in linea e supporto tecnico per il computer.

#### **SupportAssist**

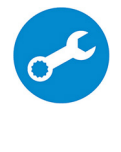

Controlla in modo proattivo lo stato hardware e software del computer.

N.B.: È possibile rinnovare o aggiornare la garanzia facendo clic sulla data di scadenza della garanzia  $\bigcap$ in SupportAssist.

#### Dell Update

Aggiorna il computer con correzioni critiche e importanti driver di dispositivo non appena disponibili.

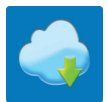

#### Dell Digital Delivery

Scaricare le applicazioni software, incluso il software acquistato ma non preinstallate sul computer.

4 Creare l'unità di ripristino per Windows.

#### $\ket{0}$  N.B.: Si consiglia di creare un'unità di ripristino in modo da individuare e risolvere i problemi che possono verificarsi con Windows.

Per ulteriori informazioni, vedere [Creare un'unità di ripristino USB per Windows](#page-5-0).

# <span id="page-5-0"></span>Creare l'unità USB di ripristino per Windows

Creare un'unità di ripristino per individuare e risolvere i potenziali problemi di Windows. Per creare l'unità di ripristino è necessaria un'unità di memoria Flash USB vuota con una capacità minima di 16 GB.

- N.B.: Questo processo può richiedere fino a un'ora.
- (i) | N.B.: La procedura riportata di seguito può variare a seconda della versione di Windows installata. Fare riferimento al [sito Web del](https://support.microsoft.com) [supporto Microsoft](https://support.microsoft.com) per le istruzioni più recenti.
- 1 Collegare l'unità memoria flash USB al computer.
- 2 In Windows Search digitare Ripristino.
- 3 Nei risultati della ricerca fare clic su **Crea un'unità di ripristino**. Viene visualizzata la schermata Controllo dell'account utente.
- 4 Fare clic su Si per continuare.
	- Verrà visualizzata la finestra Unità di ripristino.
- 5 Selezionare Esegui il backup dei file di sistema nell'unità di ripristino e fare clic Avanti.
- 6 Selezionare l'unità flash USB e fare clic su Avanti. Viene visualizzato un messaggio che indica che tutti i dati nell'unità flash USB verranno eliminati.
- 7 Fare clic su Crea.
- 8 Fare clic su Fine.

Per ulteriori informazioni sulla reinstallazione di Windows tramite l'unità di ripristino USB, consultare la sezione *Risoluzione dei problemi*  del *Manuale di servizio* del prodotto, disponibile all'indirizzo [www.dell.com/support/manuals.](http://www.dell.com/support/manuals)

# Viste di XPS 13 9370

### <span id="page-6-0"></span>Parte anteriore

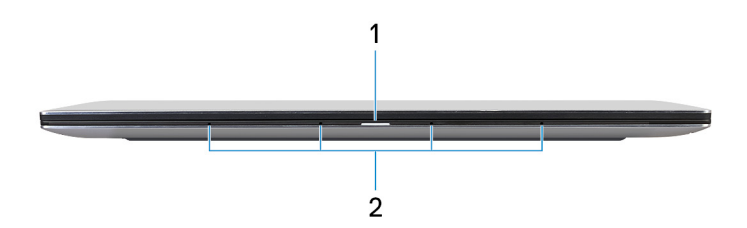

#### 1 Indicatore di stato dell'alimentazione e della batteria

Indica lo stato dell'alimentazione e della batteria del computer.

Bianco fisso: l'adattatore di alimentazione è collegato e la batteria è in carica.

Giallo fisso: la carica della batteria è bassa o critica.

Spento: la batteria è completamente carica.

 $\circled{1}$  N.B.: Su alcuni modelli di computer, l'indicatore di alimentazione e di stato della batteria è utilizzato anche per la diagnostica di sistema. Per ulteriori informazioni, vedere la sezione Risoluzione dei problemi del Manuale di servizio del computer.

#### 2 Microfoni (4)

Forniscono ingresso audio digitale per registrazioni audio, chiamate vocali e così via.

### **Sinistra**

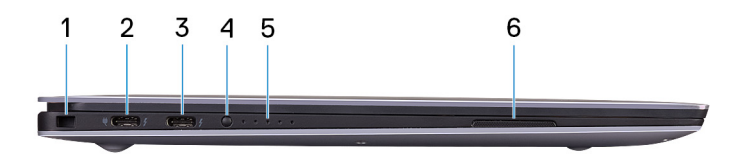

#### 1 Slot per cavo di sicurezza (per i lucchetti Noble)

Collegare un cavo di sicurezza per evitare movimenti non autorizzati del computer.

#### 2 Porta Thunderbolt 3 (USB Type-C) con Power Delivery (primaria)

Supporta USB 3.1 Gen2, DisplayPort 1.2, Thunderbolt 3 e consente inoltre di connettersi a uno schermo esterno tramite una scheda video. Offre velocità di trasferimento dei dati fino a 10 Gbps per USB 3.1 Gen2 e fino a 40 Gbps per Thunderbolt 3. Supporta Power Delivery che consente un'alimentazione di tipo bilaterale tra dispositivi. Offre una potenza in uscita fino a 5 V/3 A che consente una ricarica più rapida.

#### $\bigcirc$  N.B.: Per connette dispositivi USB standard e DisplayPort è necessario utilizzare degli adattatori (venduti separatamente).

#### 3 Porta Thunderbolt 3 (USB di tipo C) con Power Delivery

<span id="page-7-0"></span>Supporta USB 3.1 Gen 2 Type-C, DisplayPort 1.2, Thunderbolt 3 e consente inoltre di connettersi a uno schermo esterno tramite una scheda video. Offre velocità di trasferimento dei dati fino a 10 Gbps per USB 3.1 Gen2 e fino a 40 Gbps per Thunderbolt 3. Supporta Power Delivery che consente un'alimentazione di tipo bilaterale tra dispositivi. Offre una potenza in uscita fino a 5 V/3 A che consente una ricarica più rapida.

#### $\bigcirc|$  N.B.: Per connette dispositivi USB standard e DisplayPort è necessario utilizzare degli adattatori (venduti separatamente).

#### 4 Pulsante di stato di carica della batteria

Premere per controllare il livello di carica rimanente della batteria.

#### 5 Indicatori di stato di carica della batteria (5)

Si accendono quando si preme il pulsante di stato di carica della batteria. Ciascun indicatore rappresenta circa il 20% di carica.

#### 6 Altoparlante sinistro

Fornisce un output audio.

### Lato destro

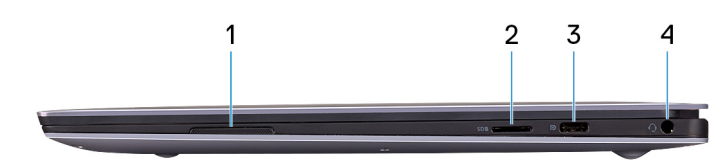

#### 1 Altoparlante destro

Fornisce un output audio.

#### 2 Slot per scheda microSD

Inserire una scheda microSD per espandere la capacità di storage del computer. Il computer supporta una scheda microSD con capacità fino a 128 GB.

#### 3 Porta USB 3.1 Gen 1 (Type-C) con Power Delivery/DisplayPort

Collegare periferiche come dispositivi di archiviazione esterni, stampanti e schermi esterni.

Supporta Power Delivery che consente un'alimentazione di tipo bilaterale tra dispositivi. Offre una potenza di uscita fino a 7,5 W che consente di eseguire la carica più velocemente.

#### $\bigcirc$  N.B.: L'adattatore Dell da USB-C a USB-A 3.0 viene fornito con questo computer. Utilizzare questo adattatore per collegare accessori USB 3.0 legacy alle porte USB (Type-C) sul computer.

#### $\bigcirc$  N.B.: È necessario un adattatore (venduto separatamente) per la connessione di un dispositivo DisplayPort.

#### 4 Porta per cuffia auricolare

Collegare una cuffia o una cuffia auricolare (cuffia e microfono combinati).

### <span id="page-8-0"></span>**Rase**

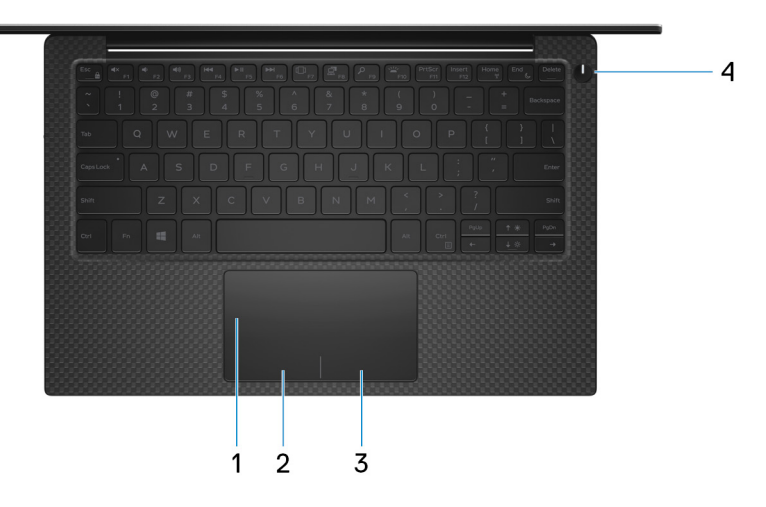

#### 1 Touchpad

Scorrere il dito sul touchpad per muovere il puntatore del mouse. Toccare per fare clic con il pulsante sinistro e toccare con due dita per fare clic con il pulsante destro.

#### 2 Area per clic con pulsante sinistro del mouse

Premere per fare clic con il pulsante sinistro del mouse.

#### 3 Area per clic con pulsante destro del mouse

Premere per fare clic con il pulsante destro del mouse.

#### 4 Pulsante di alimentazione con lettore di impronte digitali opzionale

Premere questo pulsante per accendere il computer se è spento, in stato di sospensione o in stato di ibernazione.

Quando il computer è acceso, premere il pulsante di accensione per metterlo in stato di sospensione; tenere premuto il pulsante di accensione per 10 secondi per forzare l'arresto.

Se il pulsante di accensione è dotato di lettore di impronte digitali, posizionarvi il dito per effettuare l'accesso.

- $\bigcirc$  N.B.: Prima di utilizzare il lettore di impronte digitali, configurarlo in Windows affinché riconosca l'impronta digitale come passcode e consenta l'accesso. Per maggiori informazioni, consultare [www.dell.com/support/windows](https://www.dell.com/support/windows).
- $\bigcirc$  N.B.: È possibile personalizzare il comportamento del pulsante di accensione in Windows. Per maggiori informazioni, consultare Me and My Dell (Io e il mio Dell) all'indirizzo [www.dell.com/support/manuals.](https://www.dell.com/support/manuals)
- $\odot$ N.B.: L'indicatore di stato dell'alimentazione sul pulsante di accensione è disponibile solo sui computer senza il lettore di impronte digitali opzionale. I computer forniti con il lettore di impronte digitali integrato sul pulsante di accensione non dispongono di un indicatore dello stato dell'alimentazione sul pulsante.

### <span id="page-9-0"></span>**Schermo**

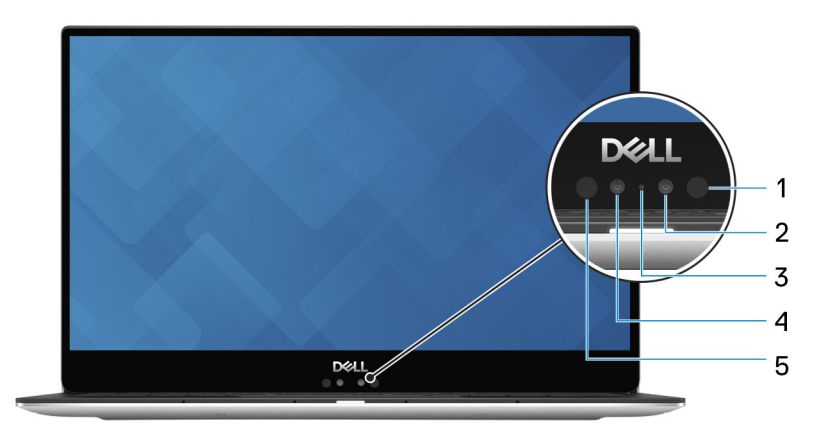

#### 1 Trasmettitore a infrarossi

Emette luce a infrarossi, che consente alla fotocamera a infrarossi di rilevare e seguire il movimento.

#### 2 Fotocamera a infrarossi

Migliora la sicurezza in combinazione con l'autenticazione facciale Windows Hello.

#### 3 Indicatore di stato della fotocamera

Si accende quando la fotocamera è in uso.

#### 4 Fotocamera

Consente di effettuare video chat, acquisire foto e registrare video.

#### 5 Trasmettitore a infrarossi

Emette luce a infrarossi, che consente alla fotocamera a infrarossi di rilevare e seguire il movimento.

### Parte inferiore

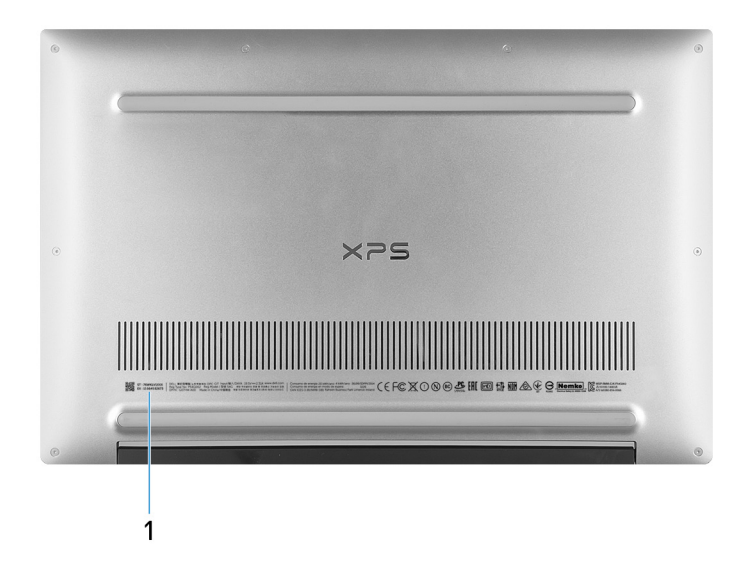

1 Service Tag

Il Numero di servizio è un identificatore alfanumerico univoco che consente ai tecnici dell'assistenza di Dell di identificare i componenti hardware del computer e accedere alle informazioni sulla garanzia.

# Specifiche per XPS 13 9370

### <span id="page-11-0"></span>Modello computer

XPS 13 9370

### Informazioni di sistema

#### Tabella 2. Informazioni di sistema

### Dimensioni e peso

Processore **Intel Core i5/i7 di ottava generazione** Chipset Integrato all'interno del processore

#### Tabella 3. Dimensioni e peso

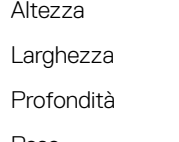

da 7,80 mm a 11,63 mm (da 0,30 pollici a 0,46 pollici) 301,76 mm (11,88 pollici) 199,24 mm (7,84 pollici) Peso 1,27 kg (2,8 libbre)

> N.B.: Il peso del portatile può variare a seconda della configurazione desiderata e della variabilità produttiva.

### Sistema operativo

#### Tabella 4. Sistema operativo

Sistemi operativi supportati

- Windows 10 Home a 64 bit
- Windows 10 Professional a 64 bit
- Ubuntu

### **Memoria**

#### Tabella 5. Specifiche della memoria

Slot **Memoria** integrata Tipo LPDDR3 a doppio canale Memoria totale supportata  $4$  GB, 8 GB e 16 GB Velocità supportata 1.866 MHz e 2.133 MHz

<span id="page-12-0"></span>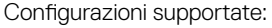

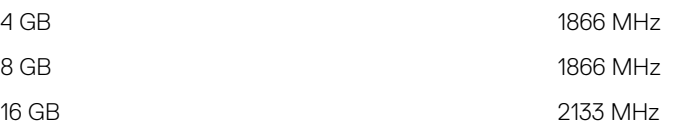

### Porte e connettori

### Tabella 6. Porte e connettori

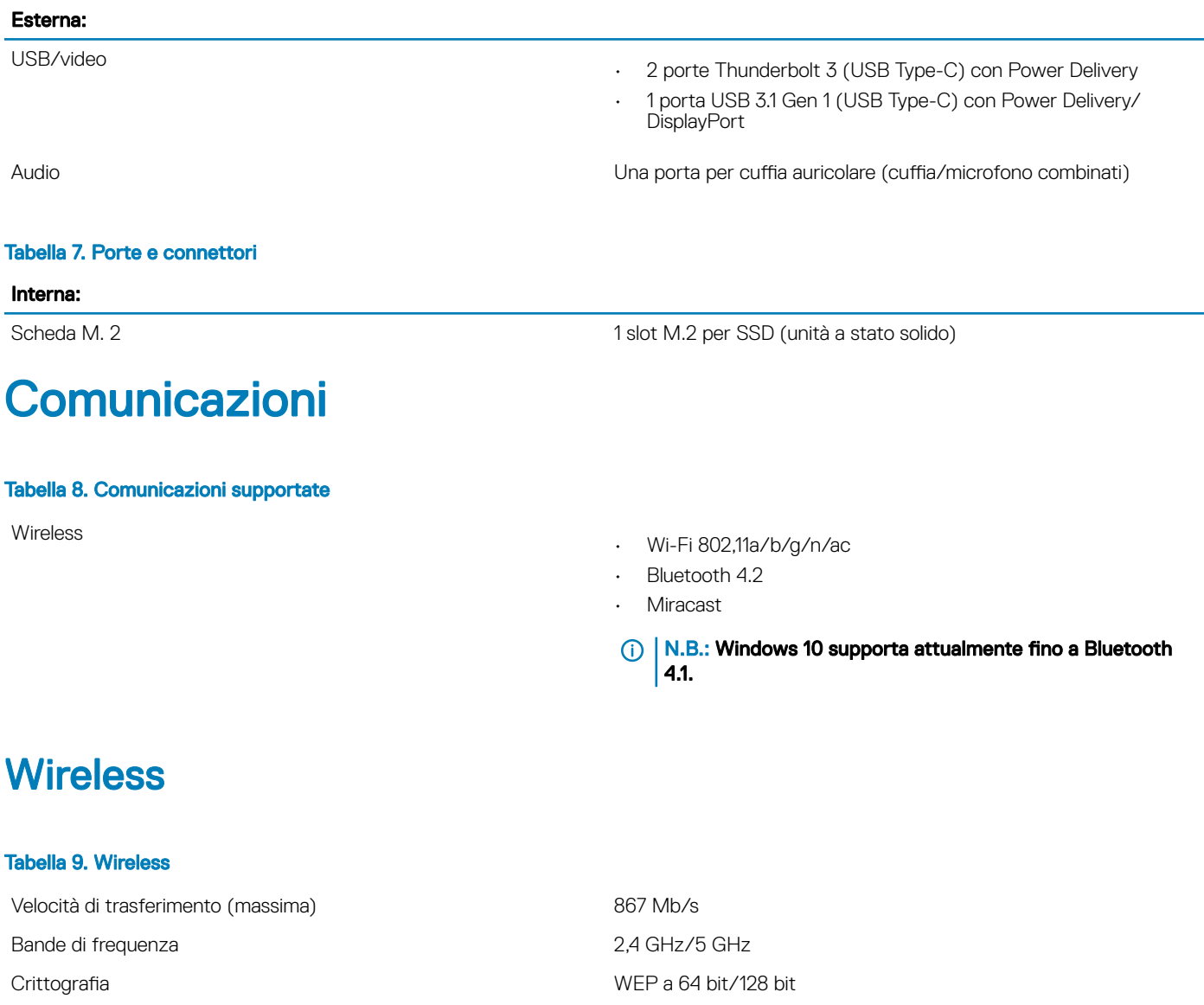

## Audio

#### Tabella 10. Specifiche dell'audio

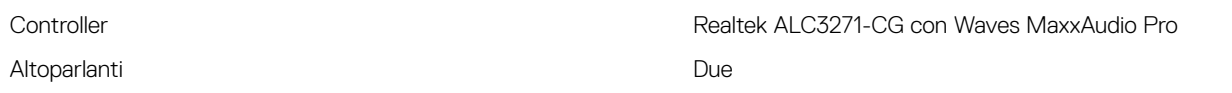

- Media: 2 W
- Di picco: 2,5 W

<span id="page-13-0"></span>Microfono Microfoni a matrice digitale

### **Archiviazione**

#### Tabella 11. Specifiche di immagazzinamento

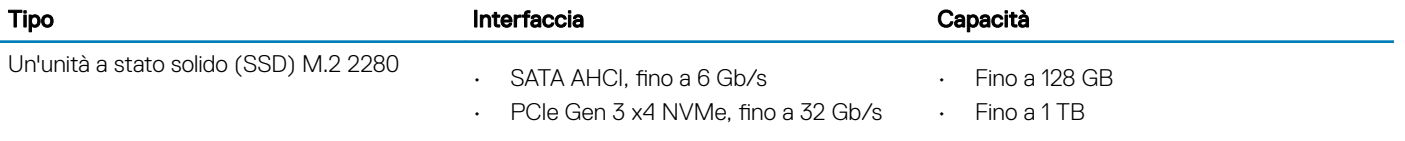

- N.B.: Supporto SATA RAID nel menu di configurazione del BIOS disponibile solo sui computer con supporto per Windows  $\odot$ 10
- N.B.: Supporto SATA AHCI nel menu di configurazione del BIOS disponibile solo sui computer con supporto per  $\Omega$ Ubuntu.

### Lettore di schede multimediali

#### Tabella 12. Specifiche del lettore di schede multimediali

Schede supportate

Tipo Uno slot per schede microSD

- mSD
- mSDHC
- mSDXC

### **Tastiera**

#### Tabella 13. Specifiche della tastiera

#### Tipo Tastiera retroilluminata

Tasti di scelta rapida Alcuni tasti sulla tastiera presentano due simboli su di essi. Questi tasti possono essere utilizzati per digitare caratteri alternativi o per eseguire funzioni secondarie. Per digitare il carattere alternativo, premere Maiusc e il tasto desiderato. Per eseguire le funzioni secondarie, premere Fn e il tasto desiderato.

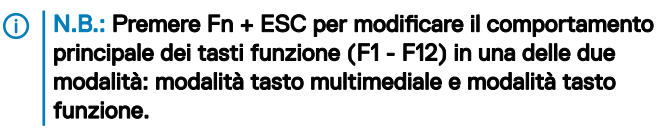

[Tasti di scelta rapida della tastiera](#page-18-0)

### <span id="page-14-0"></span>Fotocamera

#### Tabella 14. Specifiche della fotocamera

Risoluzione

Fotocamera

Fotocamera a infrarossi 340 x 340

Angolo di visualizzazione diagonale

Fotocamera 86,7 gradi

Fotocamera a infrarossi 70 gradi

### **Touchpad**

#### Tabella 15. Touchpad

Risoluzione

Dimensioni

- $\cdot$  Immagine fissa: 0,92 megapixel
- Video: 1280 x 720 a 30 fps

- $\cdot$  Immagine fissa: 0.30 megapixel
- Video: 340 x 340 a 60 fps

- Orizzontale: 305
- Verticale: 305
- Larghezza: 105 mm (4,13 pollici)
- Altezza: 60 mm (2,36 pollici)

### Movimenti sul touchpad

Per ulteriori informazioni su gesti sul touchpad per Windows 10, consultare l'articolo della Knowledge Base Microsoft [4027871](https://support.microsoft.com/en-us/help/4027871/windows-10-touchpad-gestures) all'indirizzo [support.microsoft.com](https://support.microsoft.com/en-us).

### Lettore di impronte digitali

#### Tabella 16. Specifiche del lettore di impronte digitali

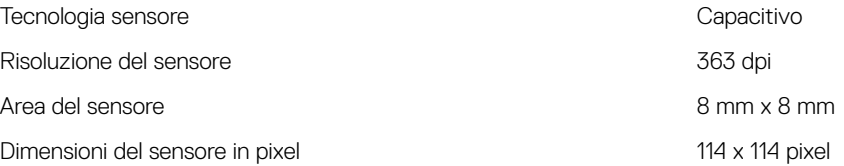

## <span id="page-15-0"></span>Adattatore di alimentazione

#### Tabella 17. Specifiche dell'adattatore di alimentazione

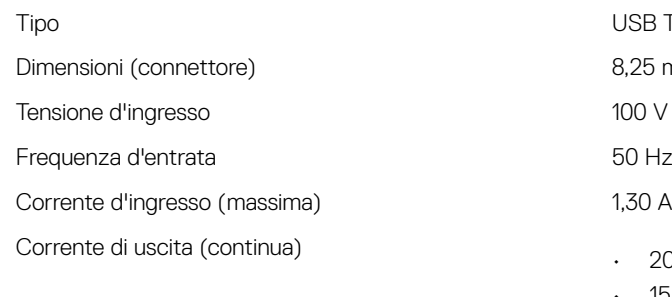

Tensione nominale di uscita 20 V CC/15 V CC/9 V CC/5 V CC Intervallo di temperatura (in funzione) Da 0 °C a 40 °C (da 32 °F a 104 °F) Intervallo di temperatura (archiviazione) Da -40 °C a 70 °C (da -40 °F a 158 °F)

### **Batteria**

#### Tabella 18. Specifiche della batteria

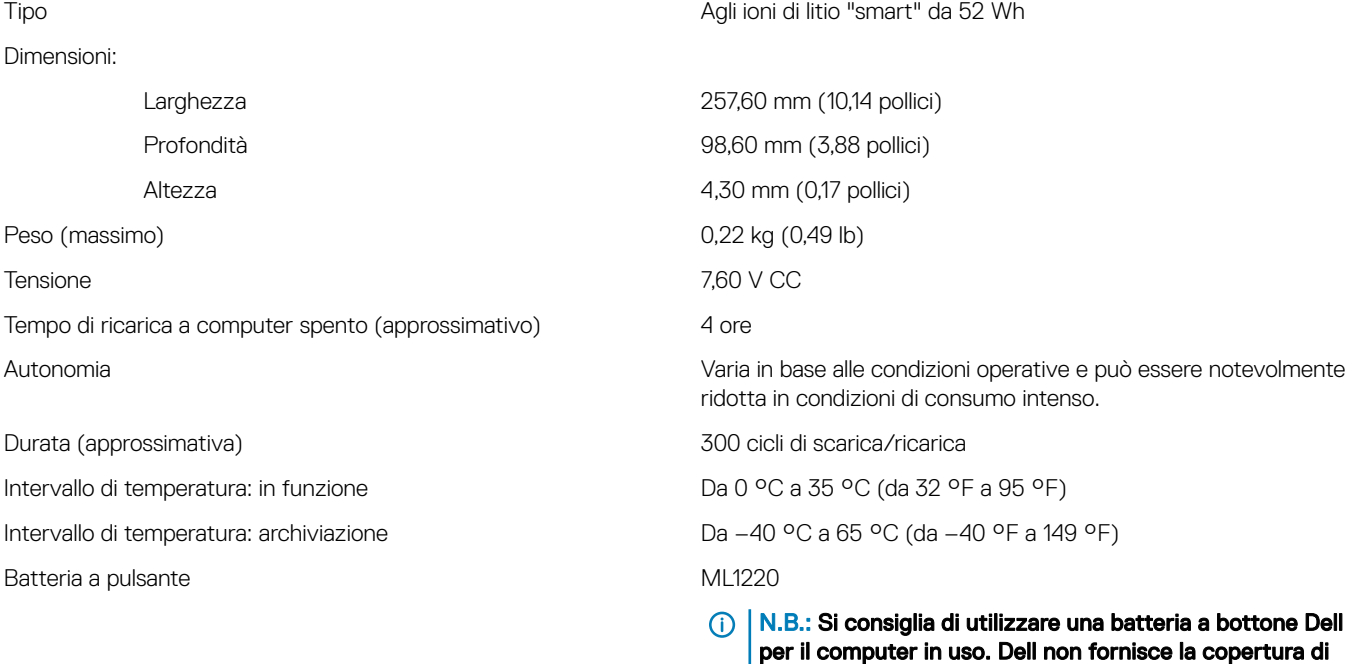

garanzia per i problemi causati dall'utilizzo di accessori,

componenti o parti non forniti da Dell.

USB Type-C da 45 W 8,25 mm x 2,4 mm  $100 \text{ V}$  c.a. $-240 \text{ V}$  c.a.

 $\cdot$  20 V CC/2,25 A  $\cdot$  15 V CC/3 A  $\cdot$  9 V CC/3 A  $-5$  V CC/3 A

50 Hz-60 Hz

# <span id="page-16-0"></span>**Schermo**

#### Tabella 19. Specifiche dello schermo

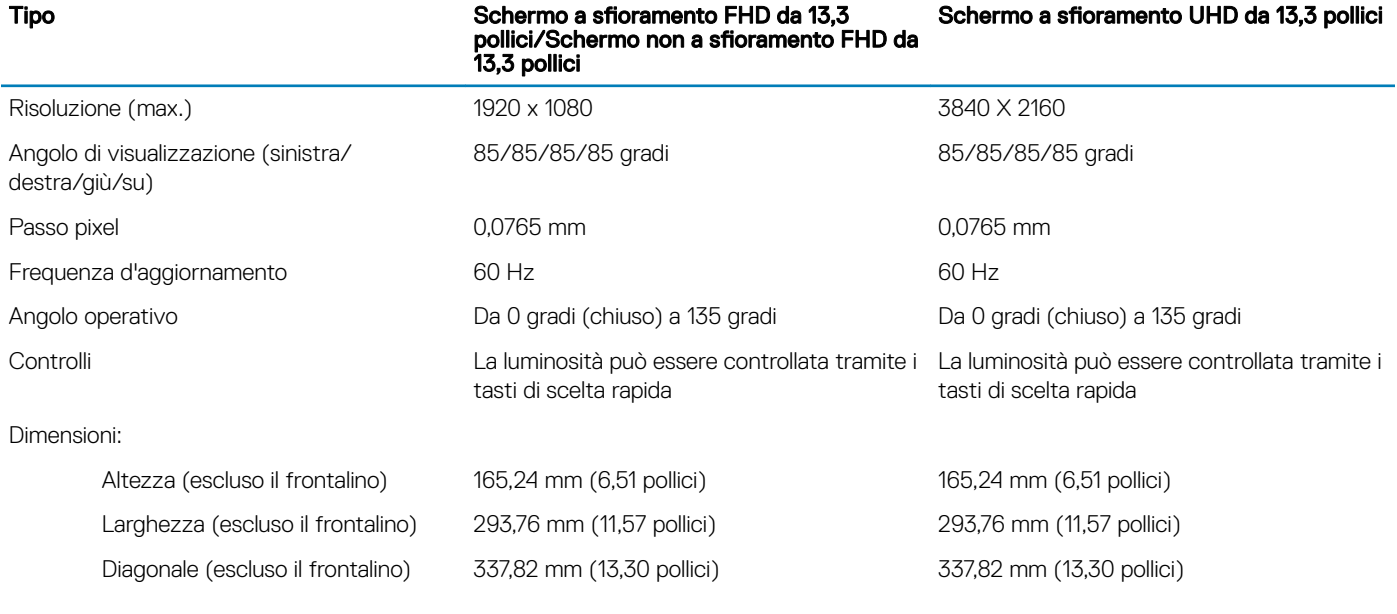

### Video

#### Tabella 20. Specifiche video

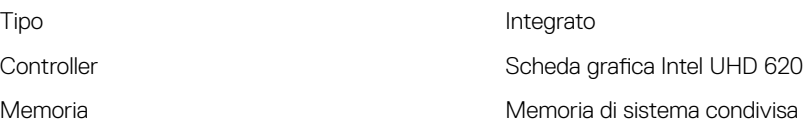

### Ambiente del computer

Livello di sostanze contaminanti trasmesse per via aerea: G1 come definito da ISA-S71.04-1985

#### Tabella 21. Ambiente del computer

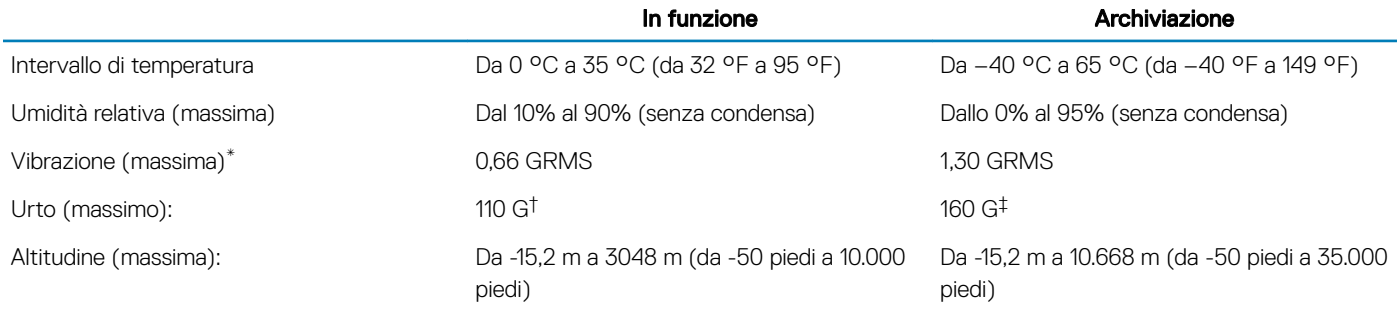

\* Misurata utilizzando uno spettro a vibrazione casuale che simula l'ambiente dell'utente.

† Misurato utilizzando un impulso semisinusoidale di 2 ms quando il disco rigido è in uso.

‡ Misurato utilizzando un impulso semisinusoidale di 2 ms quando la testina del disco rigido è in posizione di riposo.

# Tasti di scelta rapida della tastiera

<span id="page-18-0"></span>N.B.: I caratteri della tastiera possono variare a seconda della lingua di configurazione di quest'ultima. I tasti utilizzati per i collegamenti di scelta rapida restano invariati a prescindere dalla lingua.

#### Tabella 22. Elenco dei tasti di scelta rapida

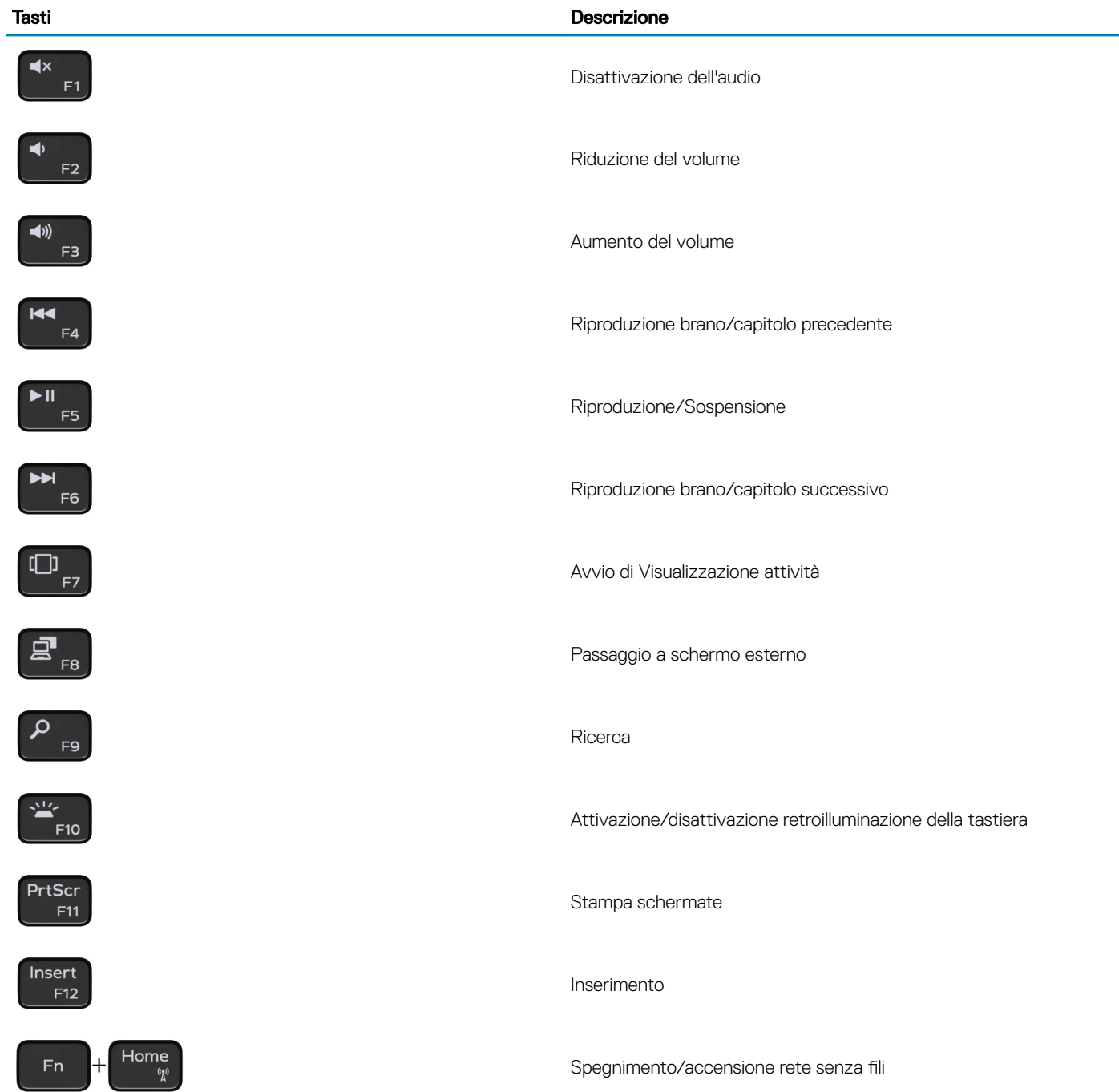

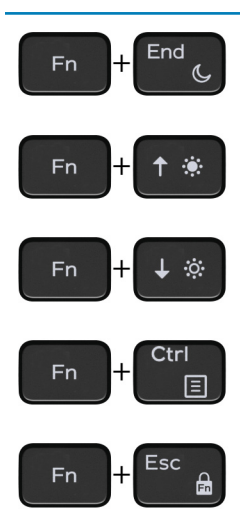

#### Tasti Descrizione

Sospensione

Aumento della luminosità

Riduzione della luminosità

Apri menu applicazione

Attivazione/disattivazione Fn e tasto di blocco

# Come ottenere assistenza e contattare Dell

### <span id="page-20-0"></span>Risorse di self-help

È possibile richiedere informazioni e assistenza su prodotti e servizi Dell mediante l'utilizzo delle seguenti risorse di self-help:

#### Tabella 23. Risorse di self-help

Informazioni su prodotti e servizi Dell [www.dell.com](http://www.dell.com)

App Guida e Supporto tecnico Dell

Suggerimenti

Guida in linea per il sistema operativo [www.dell.com/support/windows](http://www.dell.com/support/windows)

Informazioni su risoluzione dei problemi, manuali utente, istruzioni di installazione, specifiche del prodotto, blog di assistenza tecnica, driver, aggiornamenti software e così via.

Articoli della Knowledge Base di Dell su una vasta gamma di problematiche relative al computer.

Risalire alle seguenti informazioni relative al prodotto:

- Specifiche del prodotto
- Sistema operativo
- Installazione e utilizzo del prodotto
- Backup dei dati
- Diagnostica e risoluzione dei problemi
- Ripristino del sistema e delle impostazioni di fabbrica
- Informazioni sul BIOS

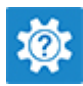

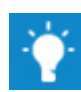

Contattare il supporto In Windows Search, digitare Contact Support, quindi premere INVIO.

[www.dell.com/support/linux](http://www.dell.com/support/linux)

[www.dell.com/support](http://www.dell.com/support)

- 1 Accedere al sito Web [www.dell.com/support.](http://www.dell.com/support)
- 2 Digitare l'oggetto o la parola chiave nella casella Search (Cerca).
- 3 Fare clic su **Search** (Cerca) per visualizzare gli articoli correlati.

Consultare *Me and My Dell* (Io e il mio Dell) all'indirizzo Web [www.dell.com/support/manuals.](http://www.dell.com/support/manuals)

Per individuare l'area *Me and My Dell* (Io e il mio Dell) pertinente, identificare il proprio prodotto in uno dei seguenti modi:

- Selezionare Detect Product (Rileva prodotto).
- Individuare il prodotto tramite il menu a discesa in View **Products** (Visualizza prodotti).
- Immettere il Service Tag number (numero di codice di matricola) o l'Product ID (ID prodotto) nella barra di ricerca.

### Come contattare Dell

Per contattare Dell per problemi relativi a vendita, supporto tecnico o servizio clienti, visitare il sito Web [www.dell.com/contactdell.](http://www.dell.com/contactdell)

N.B.: La disponibilità varia in base al Paese e al prodotto, e alcuni servizi possono non essere disponibili nel proprio Paese.

(i) N.B.: Se non si dispone di una connessione Internet attiva, è possibile recuperare i recapiti su ricevuta d'acquisto, distinta di imballaggio, fattura o catalogo dei prodotti Dell.

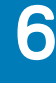